#### **BLOG YOUR FAMILY HISTORY**

Finding Blogs Reading and Responding to Blogs Set Up Your Own Blog

## What is a family history blog?

- BLOG is short for weB LOG
- Family history blogs may be used to:
  - Create an online journal
  - Share news, information and photos with family and friends
  - Share your opinions or expertise
  - Connect with lost cousins (collateral lines)
  - Have a central place for genealogy links & resources

#### How Blogs differ from websites

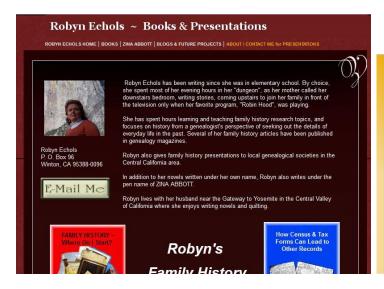

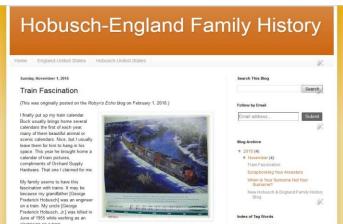

- Website pages remain the same unless the webmaster (owner) makes style changes to the pages.
- Navigate web pages site by using tabs
- Blogs may also have tabs, but the pages change and move down as more current entries are added.
- Readers may leave comments on a post allowing for greater interaction.
- Blogs: Scroll down or use the blog archive to find earlier posts
- Both websites and blogs may or may not have ads. Websites may have sidebars, but blogs almost always have sidebars.

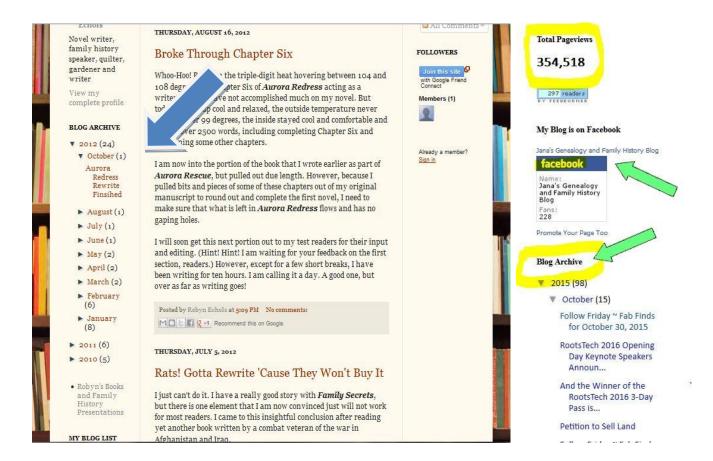

#### With a Gmail account, you can find and follow other blogs several ways:

• Subscribe to follow by email.

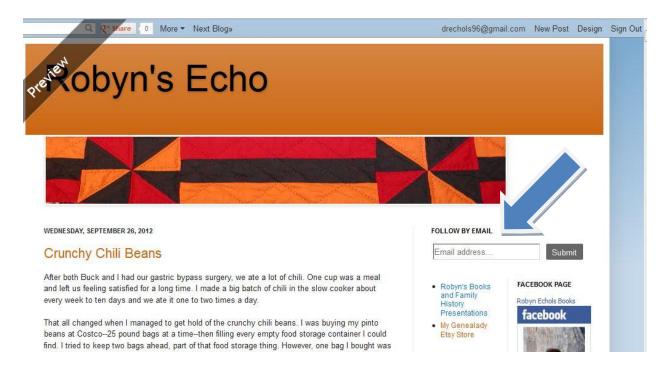

• Save your favorite blogs to your READING LIST on your Blogger dashboard

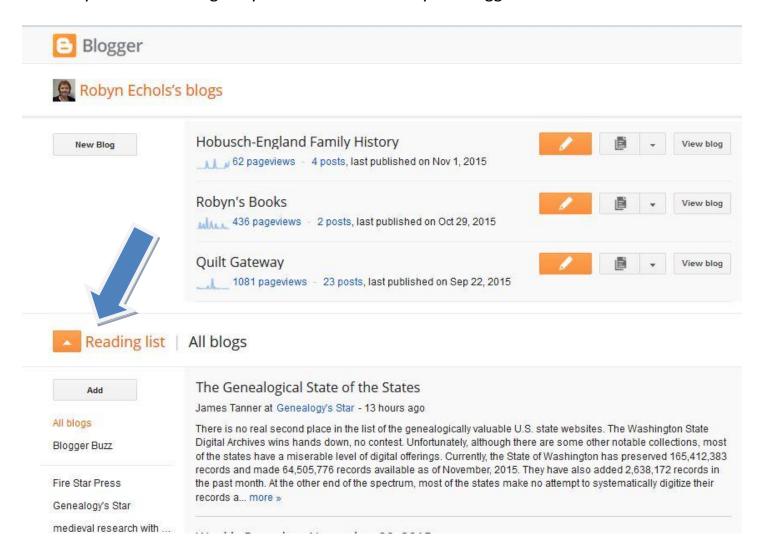

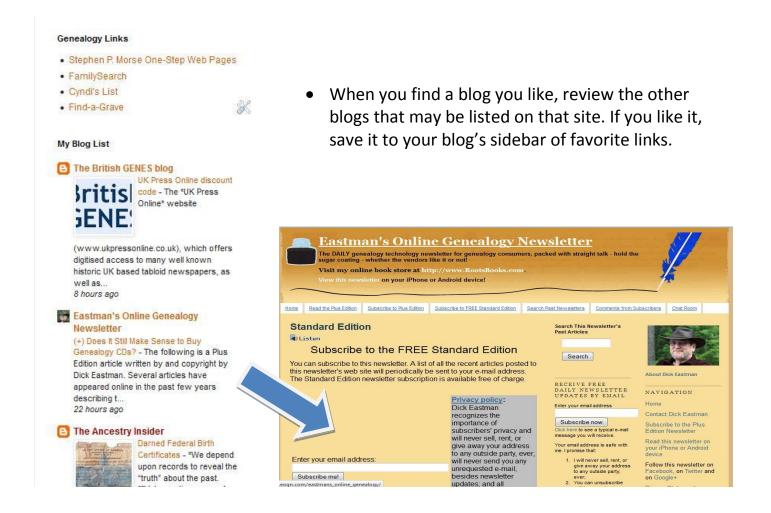

# How to Create a blog: Major Blogging Platforms/Providers

Blogger – <a href="https://www.blogger.com">https://www.blogger.com</a>
 Guide)

(Look for Blogger Getting Started

WordPress.com - <a href="https://wordpress.com">https://wordpress.com</a>
 Guide)

(Look for WordPress Getting Started

- WordPress.org <a href="https://wordpress.org">https://wordpress.org</a>
- Weebly <a href="http://www.weebly.com">http://www.weebly.com</a>

Tumblr – https://www.tumbler.com

(Look for Beginner's Guide to Weebly)

(More like Instagram)

How do you choose which is best for you? Blogging platform reviews:

- Choosing a Blogging Platform: Comparison + Quick Reference –
   <a href="http://www.bloggingbasics101.com/choosing-a-blogging-platform-quick-reference">http://www.bloggingbasics101.com/choosing-a-blogging-platform-quick-reference</a>
- Top Ten Reviews <a href="http://blog-service-review.toptenreviews.com/">http://blog-service-review.toptenreviews.com/</a>

#### How-To's & Recommendations:

- How to start a blog
  - http://www.genealbloggers.com/blog-resources/
  - http://www/wikihow.com/Start-a-Blog/
- Tips
  - Have several way for people to follow your blog
    - By email
    - By various readers (RSS) One RSS option: Feedly
  - Share your blogs and posts on other social media such as Facebook, Twitter,
     Google+, Pinterest, YouTube, Instagram, etc.
    - Share This http://www.sharethis.com/
    - Shareaholic https://shareaholic.com/
  - Join Geneabloggers Online Genealogy Blogging Community http://www.geneabloggers.com/suggest-blog/

#### Setting up a new blog with Blogger (Blogspot)

You must have a gmail (Google) account to use Blogger

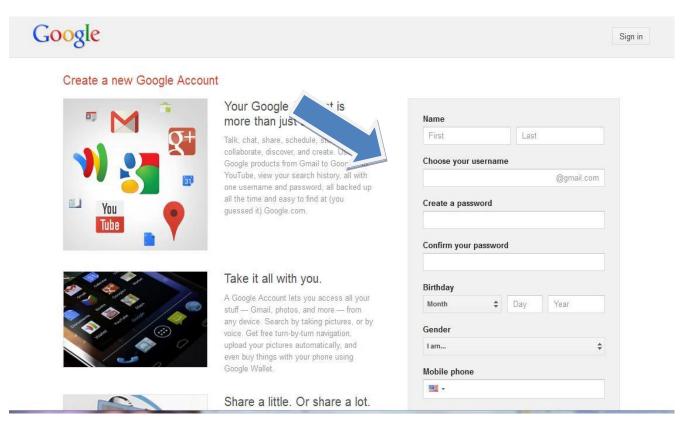

# Sign in with your gmail.com at http://www.blogger.com/

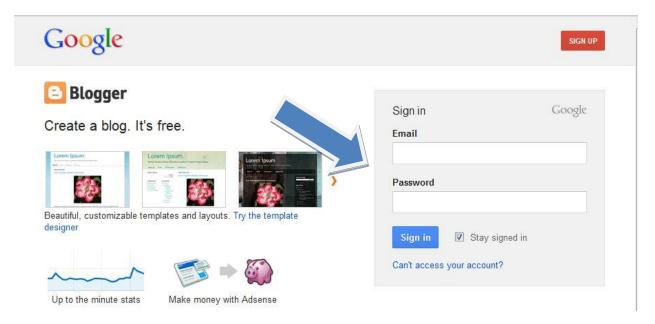

## Or, find another Blogspot blog and click on CREATE BLOG:

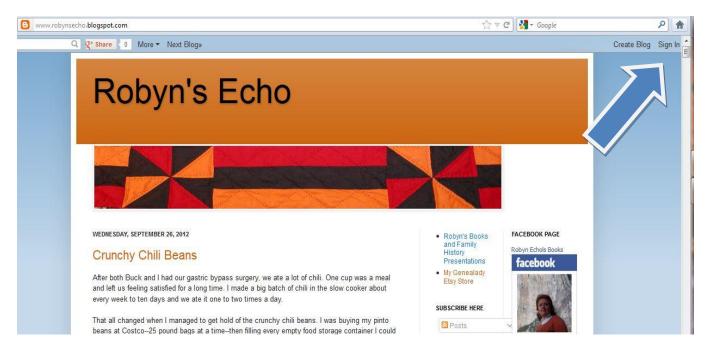

#### Confirm Your Profile

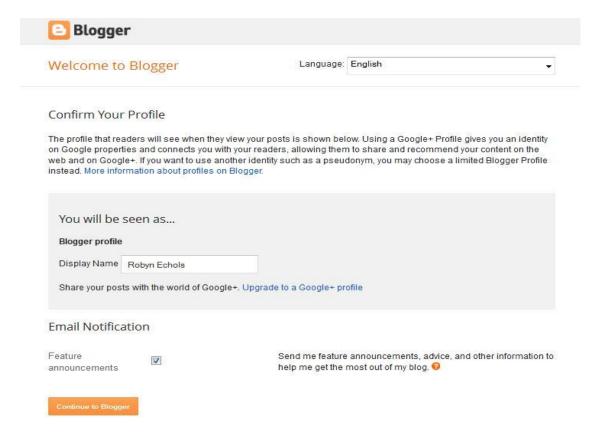

# Create a title and URL (web address) for your blog:

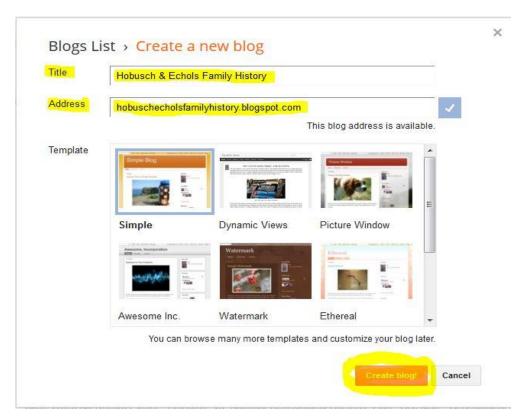

#### To reach your Blogger dashboard, click on DESIGN:

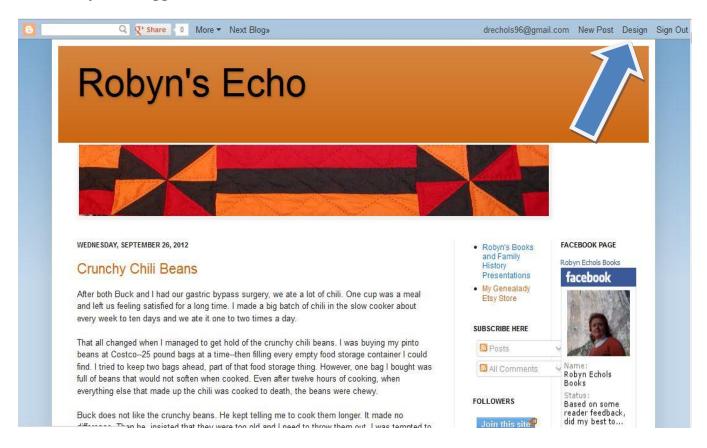

## Your Blogger dashboard will list all your blogs:

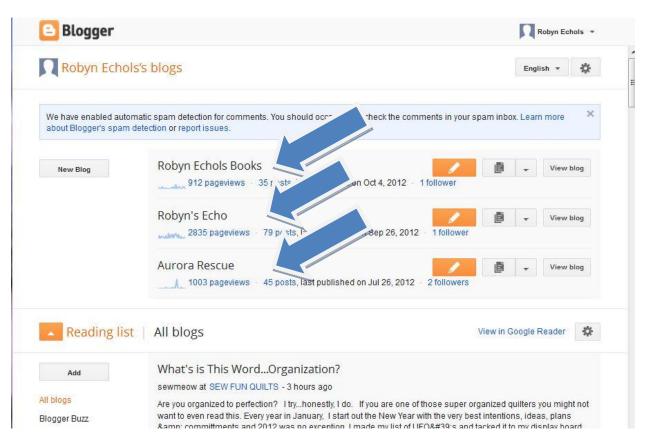

When you first open the blog, you see the **OVERVIEW** screen. Note the **Pageviews** and **Updates**:

- If you set up your blog to moderate comments before posting them, you will find the comments information here
- You may see how many people have accessed your blog in the previous few days.

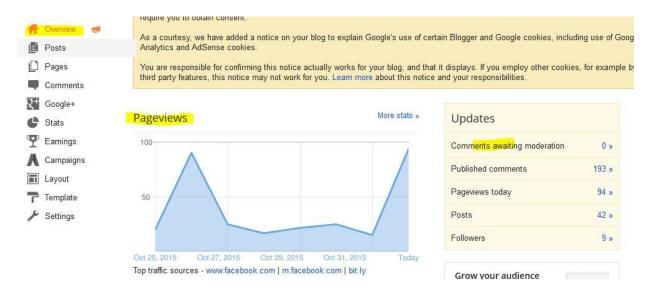

## Set up your template

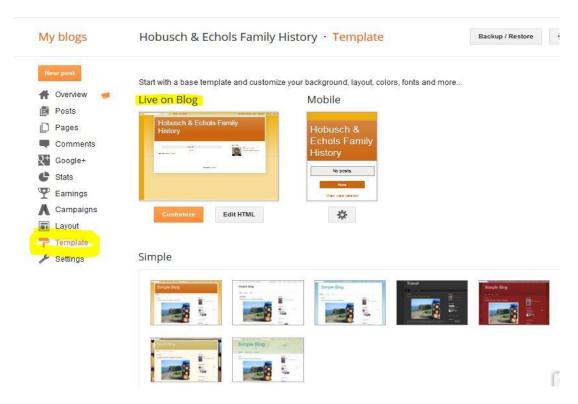

# Click on TEMPLATE DESIGNER to make changes to layout:

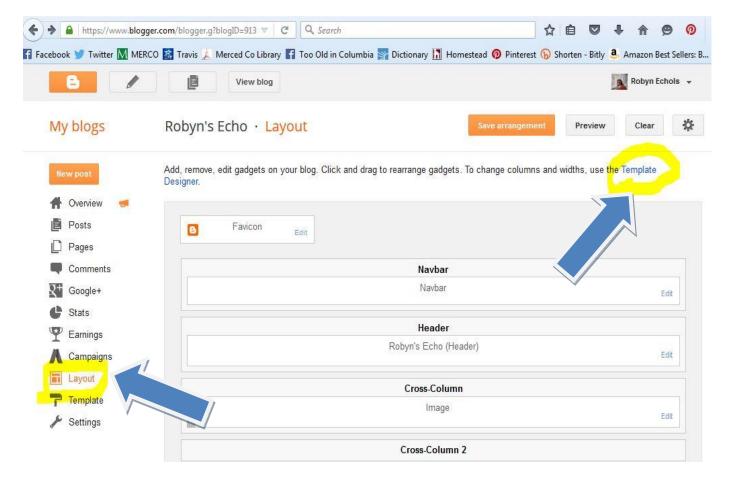

## Use BLOGGER TEMPLATE DESIGNER to individualize your blog:

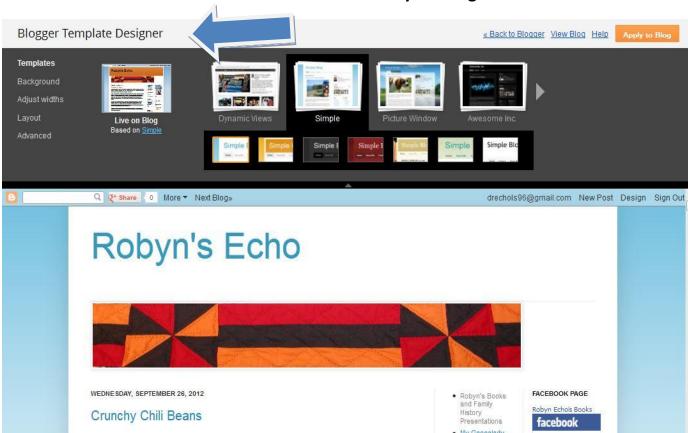

# Add a title, a banner or both using the LAYOUT tools:

Title and banner image:

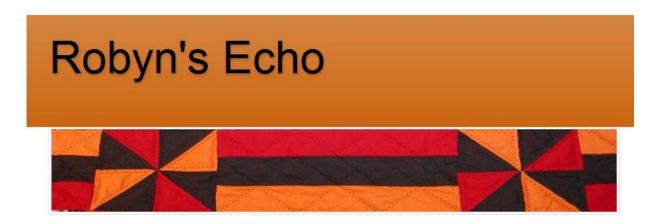

Banner image with the title added with a photo editing program:

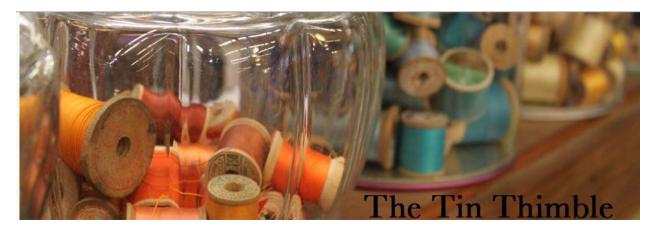

## Under LAYOUT on BLOGGER TEMPLATE DESIGNER, choose your layout design:

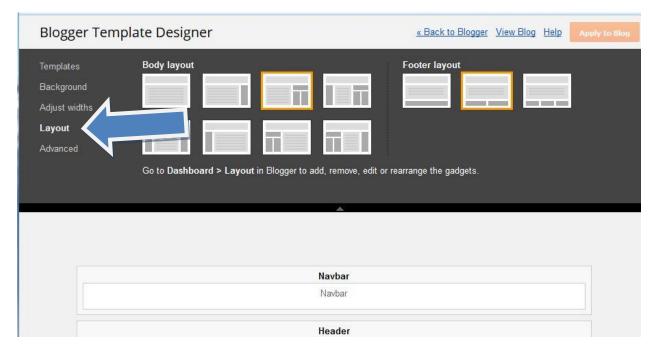

 There are several layout designs to choose from. Set up sidebars with useful information such as gadgets for searching the blog, translate, blog index (labels), blog lists of favorite sites, blog archive, etc.

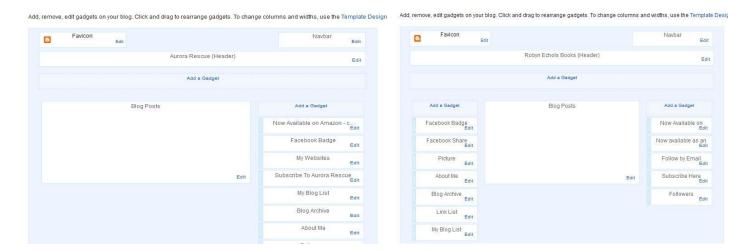

## Example of layout design with one sidebar on the right:

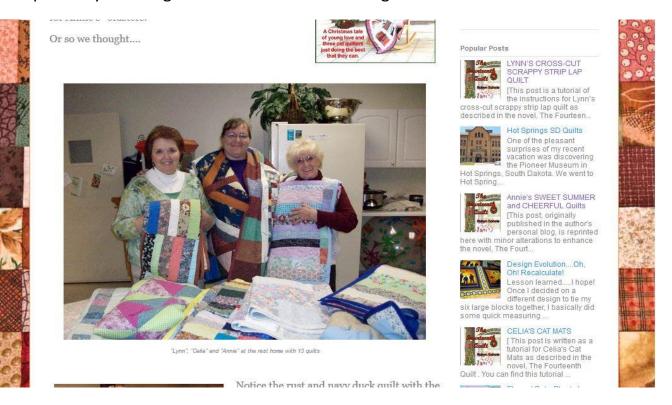

## Example of layout design with two sidebars on the right:

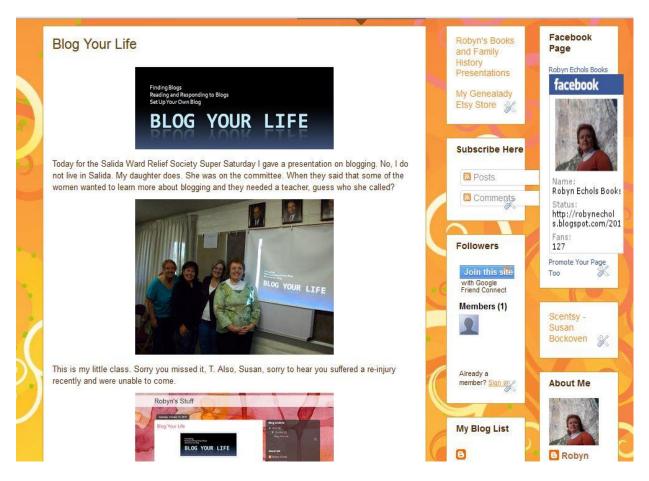

## Example of layout design with two sidebars, one on each side of the blog post window:

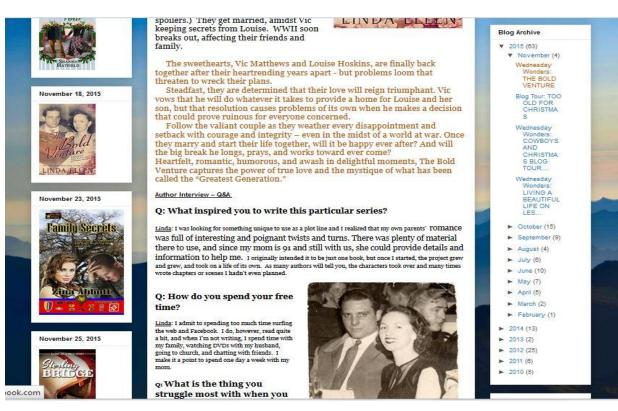

# Use LAYOUT to add Gadgets to your blog page. Gadgets are like apps, or tools.:

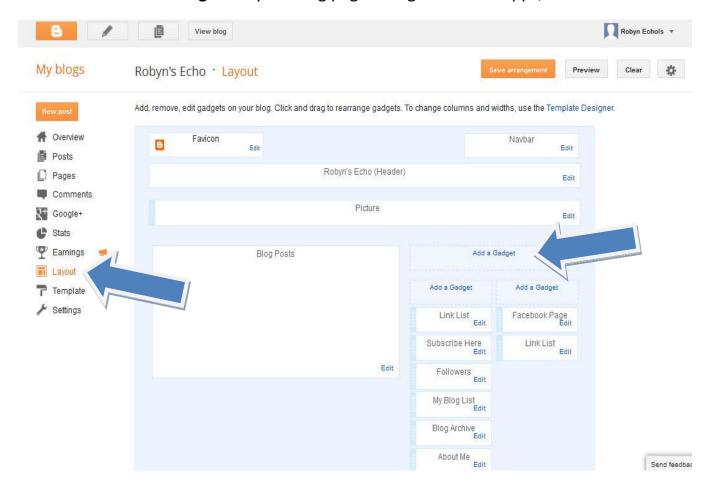

# Add GADGETS, including top tabs:

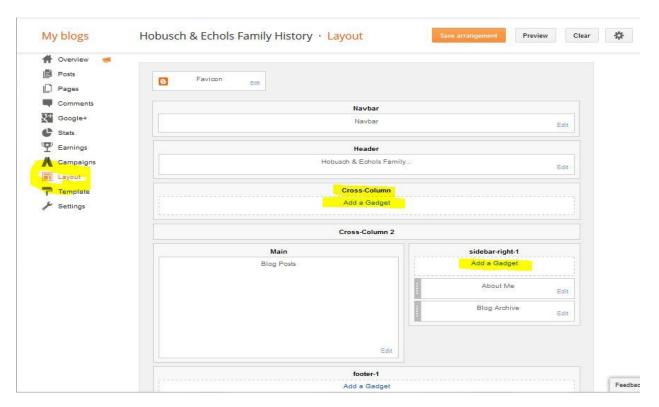

#### Click on the Add a Gadget link to bring up the ADD A GADGET window:

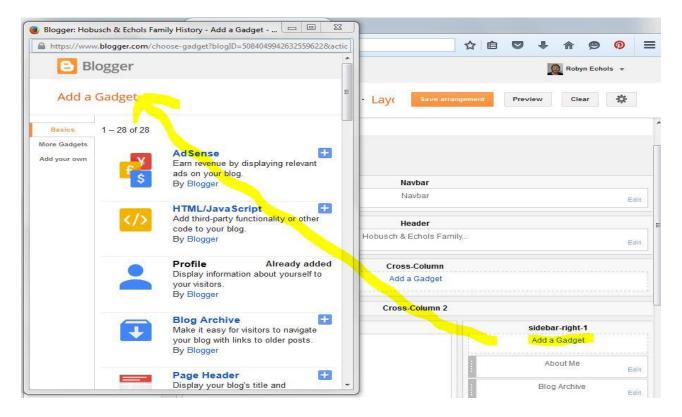

## Some Gadgets. The ones circled in yellow may be helpful to genealogists:

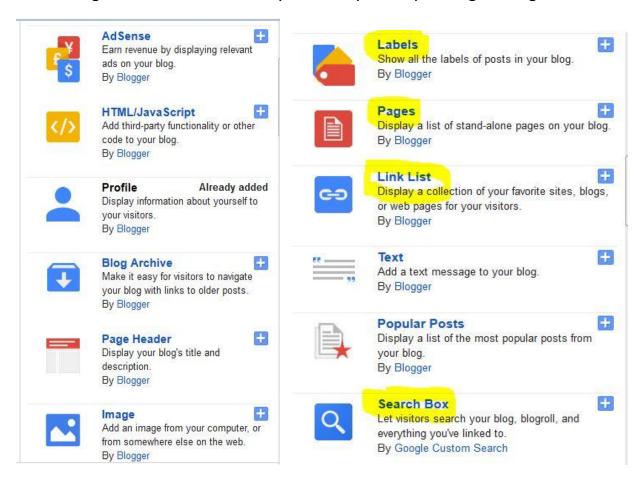

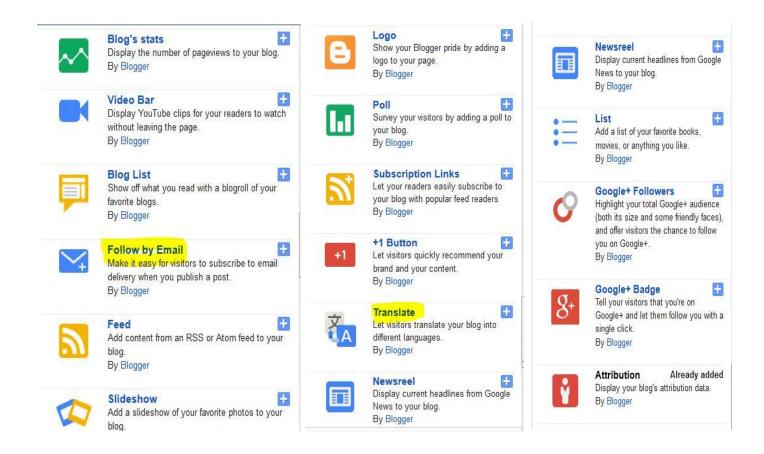

Example: Add **FOLLOW BY EMAIL**. Click on the Add a Gadget link. (1.), when the **Configure Follow by Email** box comes up (2.), complete the information and click on **Save**,

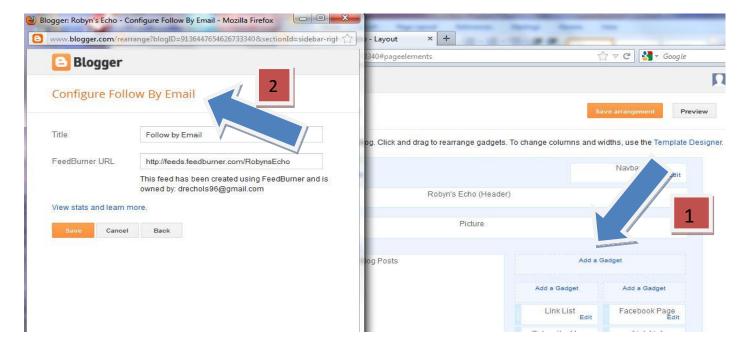

An excellent tool for genealogy blogs is a **Labels** gadget. **Labels = Index**. You might want to change the name of your labels title to index.

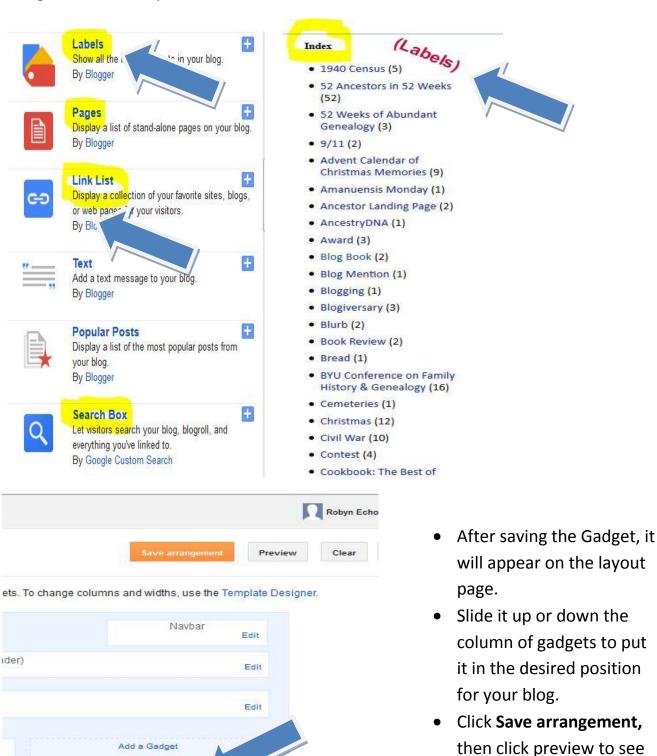

Blog Your Family History pdf © 2015 Robyn Echols, all rights reserved

Add a Gadget

Facebook Page

Follow by Email

Add a Gadget

Link List

if it really where you want

it on your blog sidebar.

When you write a blog post, add labels. Labels are key words about the contents of the post. Example, the labels for this post were George Frederick Hobusch, Henrietta Virginia Hobusch, Photo: Jean & George, family history.

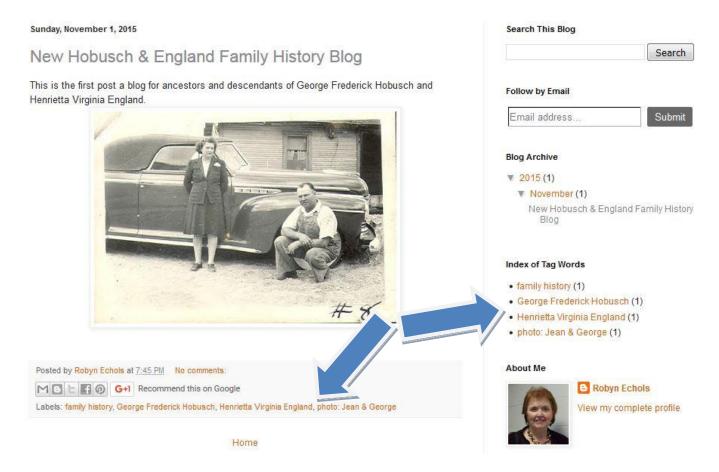

## Add PAGES to your blog using the CONFIGURE PAGE LIST gadget:

- Pages are static. Where blog posts roll down with the most current post at the top,
   pages stay the same unless edited by the blog owner.
- Pages are good for pedigree charts, photo collections, contact information, locality information and research sources.
- You can also add links to websites and other blogs using the **CONFIGURE PAGE LIST**.

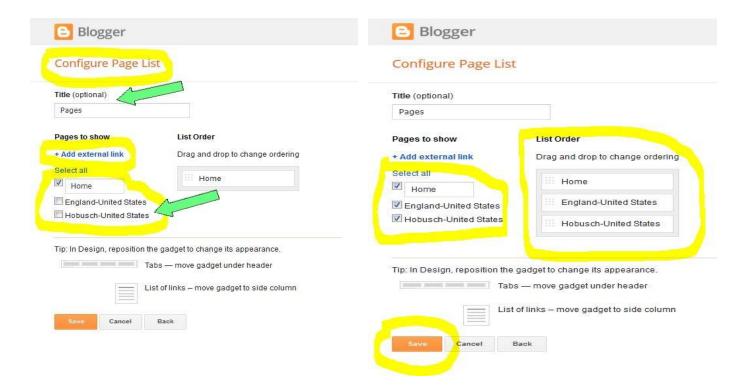

# Page tabs on your blog under the banner.

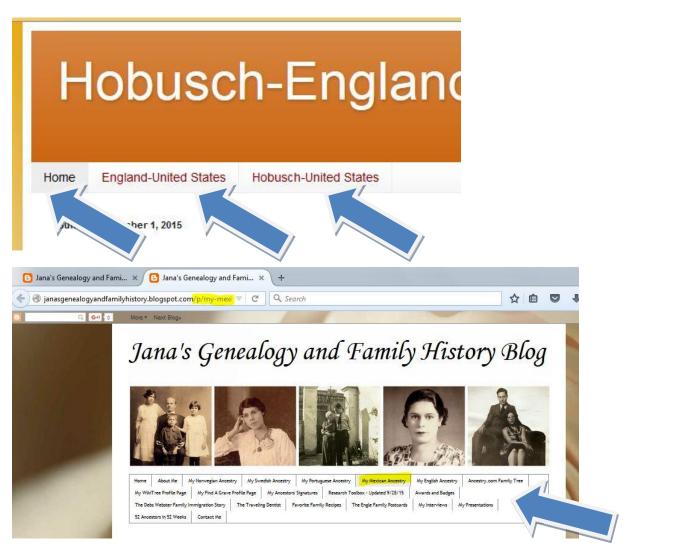

#### **Check your settings:**

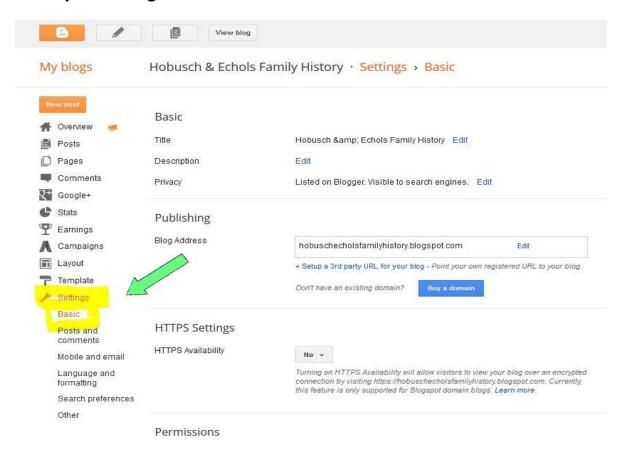

## Add other blog authors to collaborate on the blog:

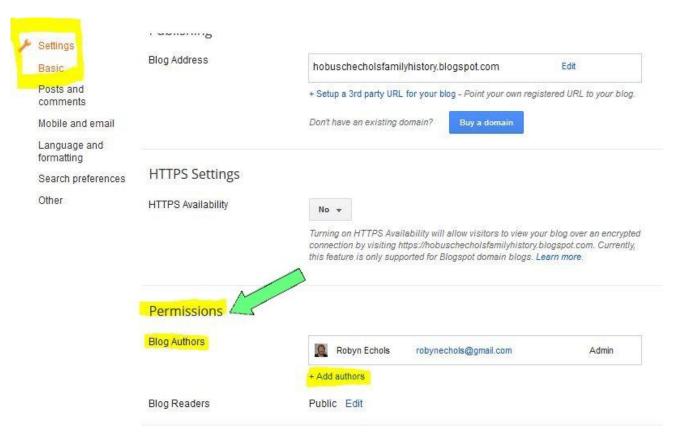

Choose how to handle comments. You may want to moderate comments before you release them to the public to avoid people trying to sell sunglasses, etc., or using your comments section to espouse religious or political commentary.

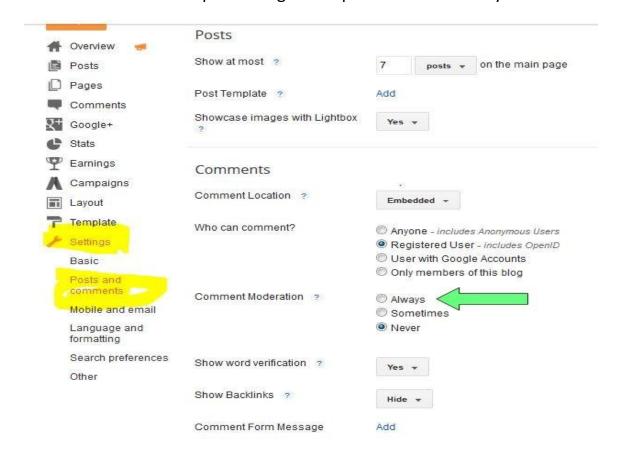

#### Mobile & email:

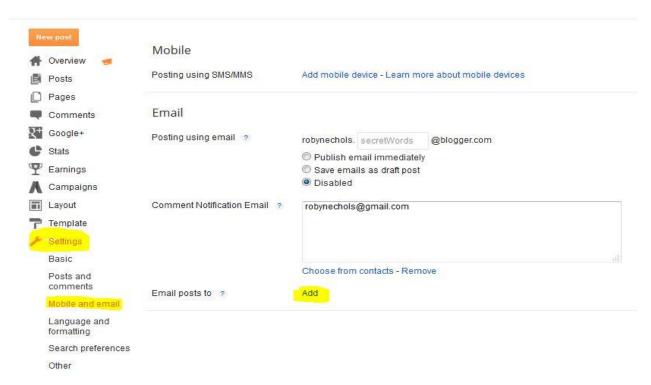

#### How to write a blog post:

Make regular posts

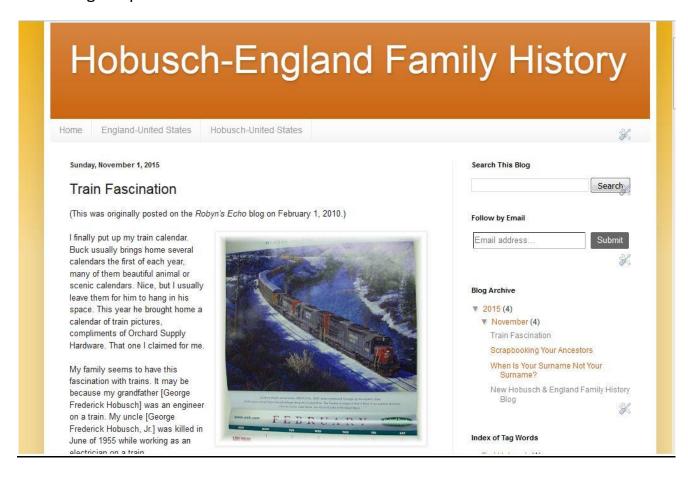

To bring up a blank screen for a new post, in the Blogger dashboard, click on either the **orange box with pencil** next to the blog on which you wish to post, or

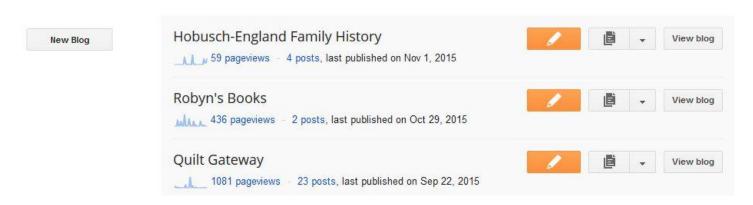

Click on the orange New Post when your blog is in the posts section of your blog I.D. board

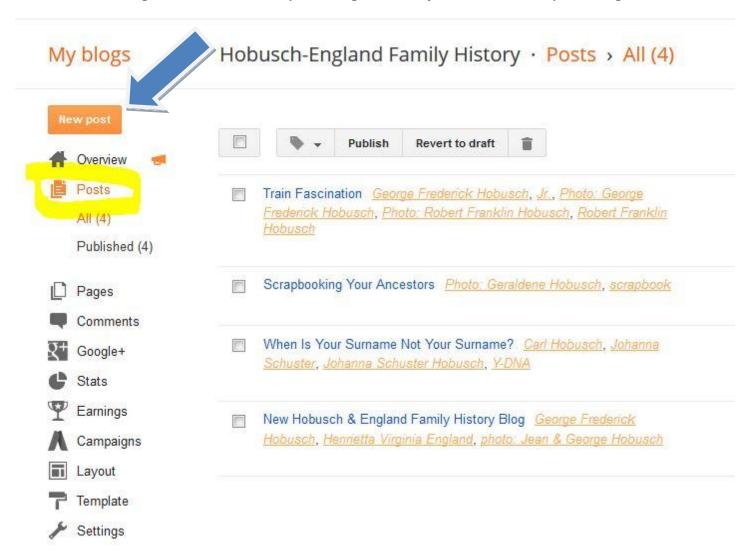

On the blank post window, Add the title & start to write in the post window.

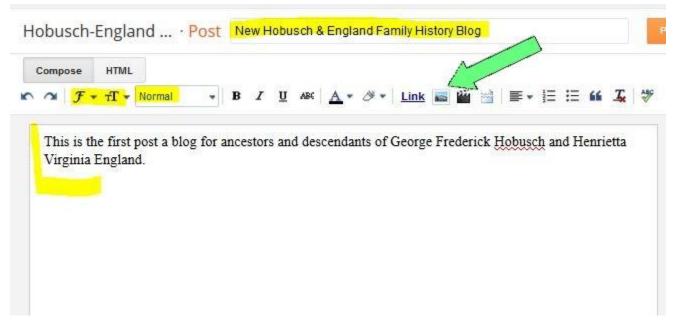

# Except for short posts, add pictures for more interest:

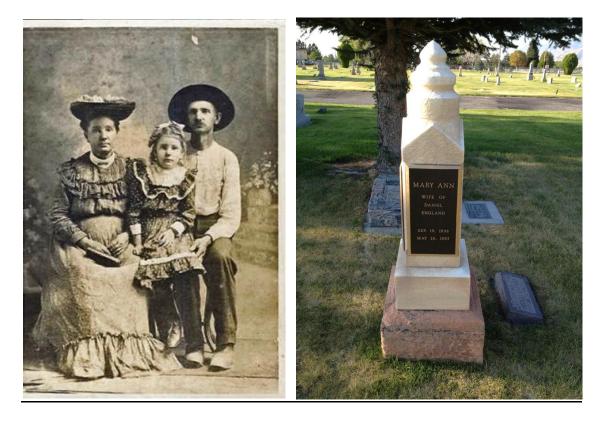

# To add an image, click on **IMAGE** icon:

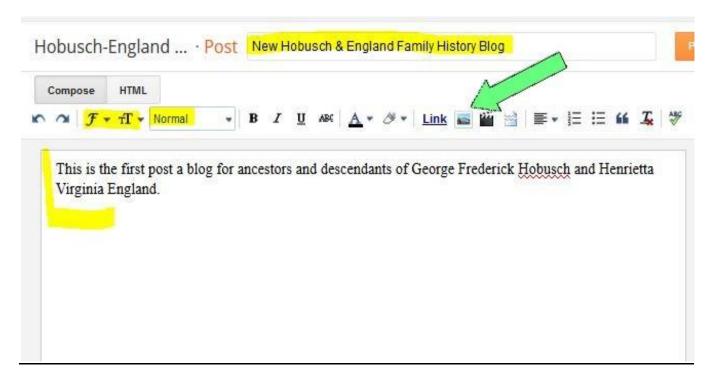

On **SELECT A FILE** screen, click on **CHOOSE FILES**. Select photo from your computer, highlight it and click on **ADD SELECTED**.

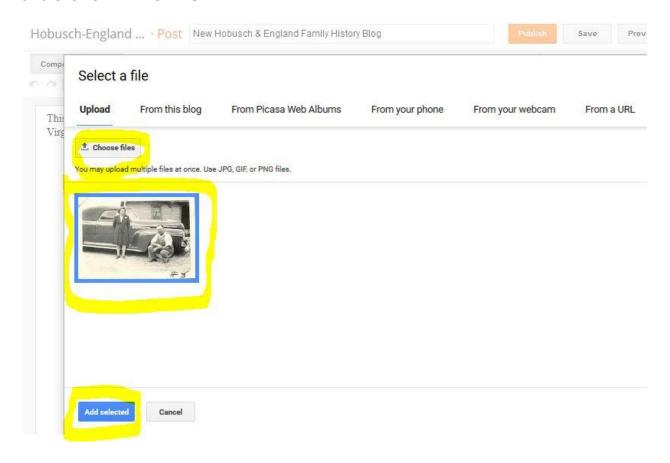

In the body of your post, select size, position and add a caption, if desired.

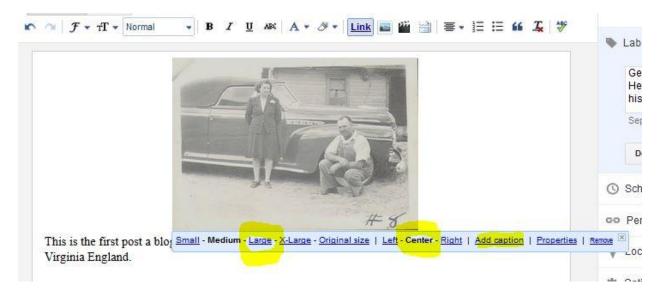

Add labels to make it easier to find your blog post. These labels will show up alphabetically in your labels (index) gadget:

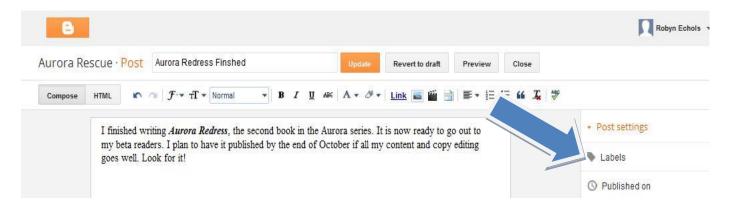

After adding labels, save your work and preview.

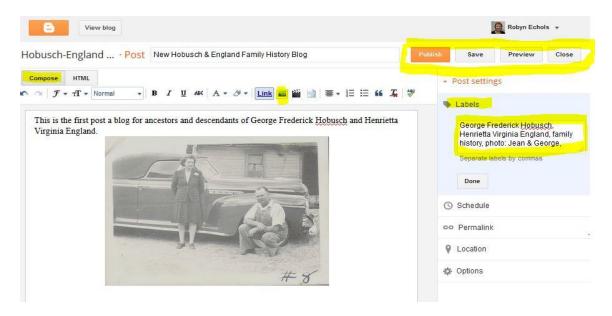

Preview your post before you publish it.

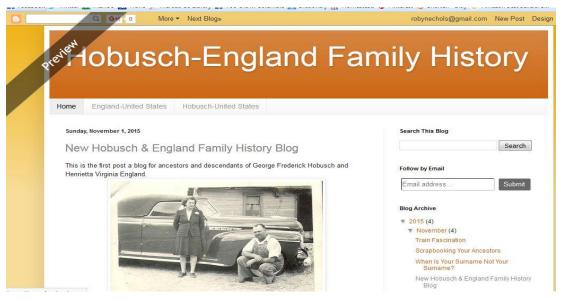

Blog Your Family History pdf © 2015 Robyn Echols, all rights reserved

## The published post:

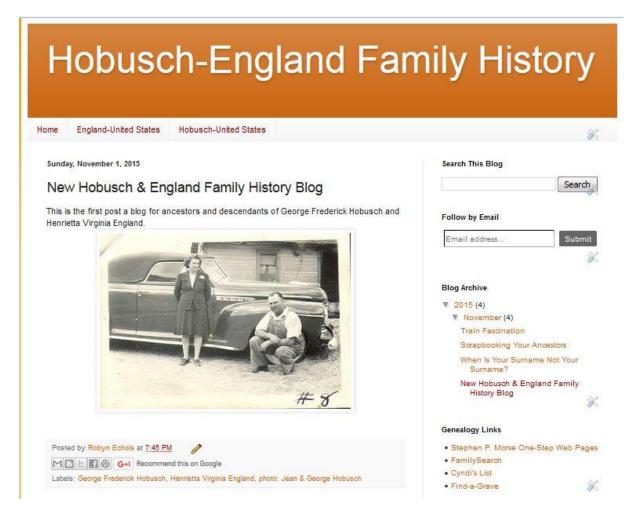

**The blog post is added to your list of Blogger posts.** To view the finished blog post, click on VIEW. If you wish to edit your post, click on **EDIT**, or to view, click on **VIEW**.

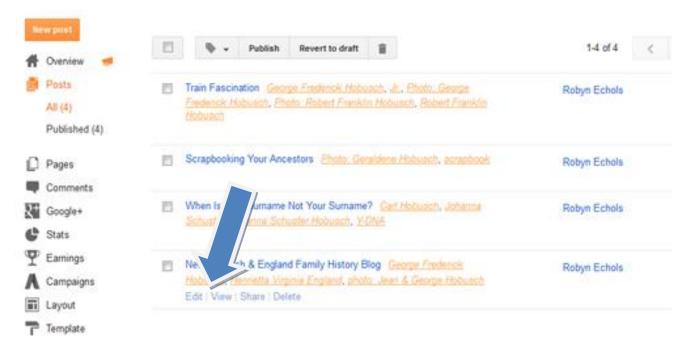

#### Rules, Rules, Rules...

- Keep children safe on the internet. Do not use the names of living people, especially ANY MINORS in any of your posts. PERIOD! END OF DISCUSSION! If anything, use code such as M-3 or C-1.
- Protect the privacy of family members and friends. Use a nickname for a spouse (mine is "Buck"). Avoid using names, especially surnames, of living people.
- Use the 110 year rule for naming ancestors on family history posts. Some companies still
  ask you to give your mother's maiden name, so do not post your deceased mom's name
  where a con artist can find it.
- Make it easy for people to connect to your blog: subscribe by email, RSS Reader.
- Avoid audio and video that automatically plays. Too many people hate it. Add a link for your visitors to see and hear your audio/video.
- Respond to blog post comments. Delete those that are spam or unsuitable (no flaming).
   Better yet, set it up so you review comments before they become active.
- Stay positive. No "flaming." Unless you delete an entire post, an unflattering or insulting "rant" stays in the blog archives for years.
- Check for spelling and grammar, even after you publish. Go back and edit if you find errors.
- Post often.
- Let family and friends know about your blog.

## Now create your blog and Share your Family History

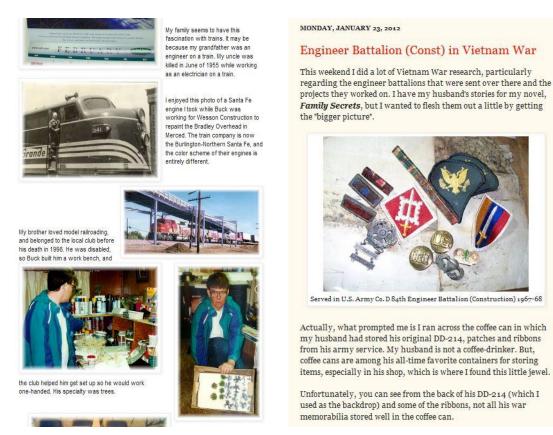

## **Genealogy Blogs:**

Best Genealogy Blogs of 2015 - <a href="http://www.familytreemagazine.com/article/best-genealogy-blogs-2015">http://www.familytreemagazine.com/article/best-genealogy-blogs-2015</a>

Top 40 Genealogy Blogs in 2013 - <a href="http://www.familytreemagazine.com/article/top-40-genealogy-blogs-2013">http://www.familytreemagazine.com/article/top-40-genealogy-blogs-2013</a>

Cyndi's List Blogs for Genealogy - <a href="http://www.cyndislist.com/blogs/">http://www.cyndislist.com/blogs/</a>

10 Genealogy Blogs Worth Reading - <a href="http://genealogy.about.com/od/blogs/tp/genealogy.htm">http://genealogy.about.com/od/blogs/tp/genealogy.htm</a>

Top 50 Genealogy Blogs - <a href="http://www.blogmetrics.org/genealogy">http://www.blogmetrics.org/genealogy</a>

Genealogy Blog Finder - <a href="http://blogfinder.genealogue.com/">http://blogfinder.genealogue.com/</a>

Jana's Genealogy and Family History Blog - <a href="http://janasgenealogyandfamilyhistory.blogspot.com/">http://janasgenealogyandfamilyhistory.blogspot.com/</a>

Ancestral Discoveries (Janice Sellers) - <a href="http://ancestraldiscoveries.blogspot.com/">http://ancestraldiscoveries.blogspot.com/</a>

Robyn Echols website with family history PowerPoint presentations I give: www.robynechols.com/contact.html

This pdf of **BLOG YOUR FAMILY HISTORY** will be available on this website until at least February 1, 2016,

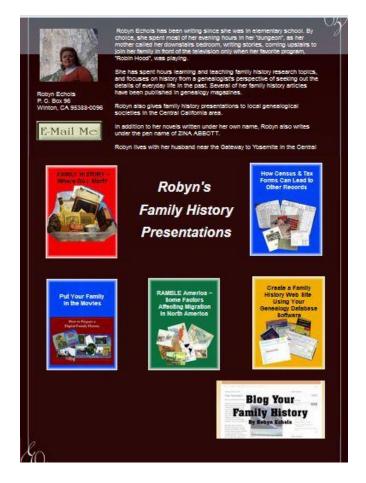